# **LECCIÓN 9. APLICACIÓN NÓMINA: HOJAS AUXILIARES Y CONFIGURACIÓN FINAL**

# **1. PREPARACIÓN PARA LA LECCIÓN**

- 1) En la carpeta donde estamos guardando las lecciones, creamos una subcarpeta de nombre Lección 9.
- 2) Copie en esta subcarpeta *Leccion 9 ERP.pdf* y los libros Excel que se trabajaron en la lección 8, es decir: *Nomina2020\_L8.xlsm* y *TablasAuxiliares.xlsx*.
- 3) Ahora, cambie el nombre de *Nomina2020\_L8.xlsm* a *Nomina2020\_L9.xlsm.* Estamos listos para abordar el estudio de esta lección.
- 4) Cargue *Nomina2020\_L9.xlsm* y nos ubicamos en la hoja *Bale*.

El diseño de la hoja Bale es similar a la Ilustración 1. Si la hoja no existe, procedemos a seleccionar la hoja siguiente a la última y la renombramos como Bale.

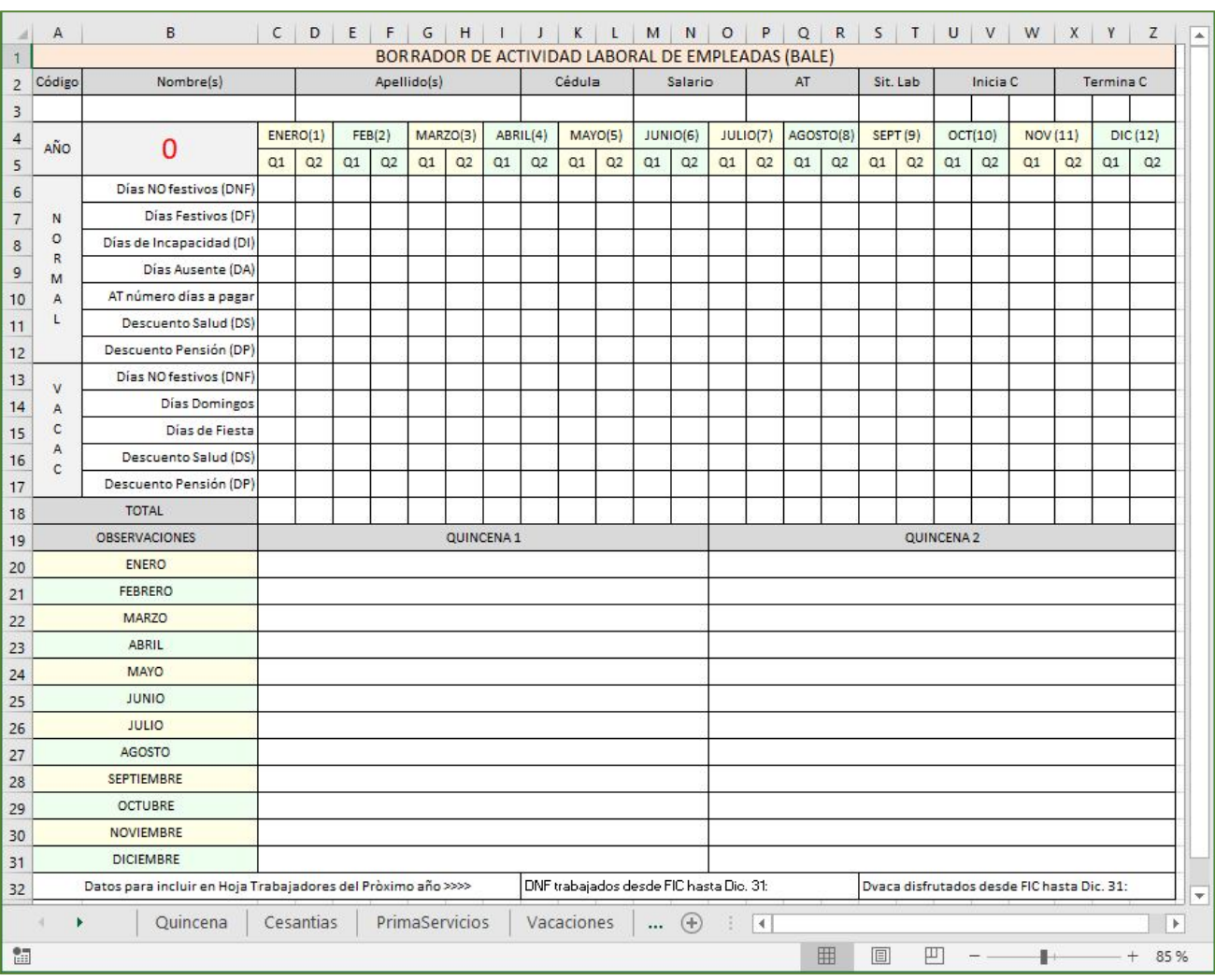

# **2. BORRADOR DE ACTIVIDAD LABORAL DEL EMPLEADO (BALE)**

*Ilustración 1*

El propósito de esta hoja es tener un borrador (mejor diligenciarlo con lápiz) para llevar el movimiento de las 24 quincenas del año. Cada vez que se presente una novedad, por ejemplo, una incapacidad, procedemos a escribir el número de DI y en

#### CURSO BÁSICO DE EXCEL

la parte inferior en observaciones escribimos el número que corresponde al día. Igual, procedemos con las ausencias no justificadas. La aplicación calcula los días no festivos, descontando las ausencias, para tramitar la quincena. Así, dos ausencias, se registran como 13 DNF. En observaciones se debe registrar este evento. Para el auxilio de transporte, si no hay incapacidades ni ausencias, escribimos en este borrador 15, significando que se pagan los 15 días de auxilio de transporte. Si se presentan 3 DI, entonces en AT escribimos 12.

En las filas de Descuento Salud (DS) y Descuento Pensión (DP), no escribimos el valor en pesos, sino la confirmación SI o NO hay descuento, recordando que en período de vacaciones en las filas 11 y 12 escribimos NO; y en las filas 16 y 17 (corresponde a vacaciones) escribimos SI.

Las observaciones deben ser muy puntuales y cortas, porque el espacio no lo permite. De lo contrario, necesitamos una libreta o agenda para complementar esta información.

Proceda a diseñar la hoja de esta Ilustración. Para el diseño de impresión se recomienda escoger tamaño Horizontal, ajustar al 100% de la hoja y dependiendo de la impresora escoger los márgenes más pequeños que la impresora soporte. Puede ser necesario, realizar varios intentos de impresión.

En la fila 32, al terminar el año, debemos completar la información solicitada, porque la necesitamos para configurar la aplicación para el año siguiente, si el trabajador continúa.

Los datos del trabajador, la aplicación los escribe automáticamente como procedemos a explicarlo a continuación:

| ж                             | A                                                                                                 | B                                                                                                 | $\epsilon$       | D                    | E              | F          | G                   | H               |              |           | $\kappa$             |                                                                       | M                  | N                    | $\circ$                  | P                       | Q                     | $\Delta$     |
|-------------------------------|---------------------------------------------------------------------------------------------------|---------------------------------------------------------------------------------------------------|------------------|----------------------|----------------|------------|---------------------|-----------------|--------------|-----------|----------------------|-----------------------------------------------------------------------|--------------------|----------------------|--------------------------|-------------------------|-----------------------|--------------|
| 1                             |                                                                                                   |                                                                                                   |                  |                      |                | SALARIO    |                     | <b>DP</b><br>DS | Fecha Inicio | Fecha Fin | DT 2019 desde IC-Dic |                                                                       | <b>DT 2020 Ene</b> | Días Trab            | DERECHO                  | Tipo                    |                       |              |
| $\overline{c}$                | CÓDIGO                                                                                            | <b>NOMBRES</b>                                                                                    | APELLIDOS        | CÉDULA               | CIUDAD         | <b>MES</b> | AT                  |                 |              | Contrato  | Contrato             | <b>DNF</b>                                                            | <b>Dyaca</b>       | hasta TC             | en Contrato              | <b>VACA</b>             | Vaca                  |              |
| $\overline{\mathbf{3}}$       | <b>T01</b>                                                                                        | <b>VALERIA</b>                                                                                    | CARVAJAL LÓPEZ   | 28.529.545           | <b>OIBA</b>    |            | \$877,803 \$102,854 | 4%              | 4%           | 1/03/2019 | 1/03/2020            | 283                                                                   | 17                 |                      | 300                      | <b>NO</b>               | $\overline{1}$        |              |
| $\overline{4}$                | <b>T02</b>                                                                                        | <b>KEVIN ANDRÉS</b>                                                                               | COSME LONDOÑO    | 13.894.165           | <b>GUAPOTÁ</b> |            | \$877,803 \$102,854 | 4%              | 4%           | 1/06/2019 | 1/06/2020            | 192                                                                   | 18                 |                      | 210                      | <b>NO</b>               | $\mathbf{1}$          |              |
| $\sqrt{5}$<br>$6\overline{6}$ |                                                                                                   |                                                                                                   |                  |                      |                |            |                     |                 |              |           |                      |                                                                       |                    |                      |                          |                         |                       |              |
| $\overline{7}$                |                                                                                                   |                                                                                                   |                  |                      |                |            |                     |                 |              |           |                      |                                                                       |                    |                      |                          |                         |                       |              |
| $\overline{8}$                |                                                                                                   |                                                                                                   |                  |                      |                |            |                     |                 |              |           |                      |                                                                       |                    |                      |                          |                         |                       |              |
| $\overline{9}$                |                                                                                                   |                                                                                                   |                  |                      |                |            |                     |                 |              |           |                      |                                                                       |                    |                      |                          |                         |                       |              |
| 10<br>11                      |                                                                                                   |                                                                                                   |                  |                      |                |            |                     |                 |              |           |                      |                                                                       |                    |                      |                          |                         |                       |              |
| 12                            |                                                                                                   |                                                                                                   |                  |                      |                |            |                     |                 |              |           |                      |                                                                       |                    |                      |                          |                         |                       |              |
| 13                            |                                                                                                   |                                                                                                   |                  |                      |                |            |                     |                 |              |           |                      |                                                                       |                    |                      |                          |                         |                       |              |
| 14                            |                                                                                                   |                                                                                                   |                  |                      |                |            |                     |                 |              |           |                      |                                                                       |                    |                      |                          |                         |                       |              |
| 15                            |                                                                                                   |                                                                                                   |                  |                      |                |            |                     |                 |              |           |                      |                                                                       |                    |                      |                          |                         |                       |              |
| 16<br>17                      |                                                                                                   |                                                                                                   |                  |                      |                |            |                     |                 |              |           |                      |                                                                       |                    |                      |                          |                         |                       |              |
| 18                            |                                                                                                   |                                                                                                   |                  |                      |                |            |                     |                 |              |           |                      |                                                                       |                    |                      |                          |                         |                       |              |
| 19                            |                                                                                                   |                                                                                                   |                  |                      |                |            |                     |                 |              |           |                      |                                                                       |                    |                      |                          |                         |                       |              |
| 20                            |                                                                                                   |                                                                                                   |                  |                      |                |            |                     |                 |              |           |                      |                                                                       |                    |                      |                          |                         |                       |              |
| 21                            |                                                                                                   |                                                                                                   |                  |                      |                |            |                     |                 |              |           |                      |                                                                       |                    |                      |                          |                         |                       |              |
| $^{22}$                       |                                                                                                   | <b>Imprimir BALE</b>                                                                              | Seleccionar Trab |                      |                |            |                     |                 |              |           |                      | Los valores del rango<br>L3:M20 se llenan<br>manualmente, tomados del |                    |                      | Celdas con este color de |                         |                       |              |
| 23                            |                                                                                                   |                                                                                                   | <b>T01</b>       | Imprimir Paz y Salvo |                |            |                     |                 |              |           |                      |                                                                       |                    |                      |                          | fondo están formuladas. |                       |              |
| 24                            |                                                                                                   |                                                                                                   |                  |                      |                |            |                     |                 |              |           | año anterior         |                                                                       |                    | No escribir en ellas |                          |                         |                       |              |
| 25                            | BALE: Borrador de la Actividad Laboral del Empleado. En la hoja que vamos a imprimir, registramos |                                                                                                   |                  |                      |                |            |                     |                 |              |           |                      |                                                                       |                    |                      |                          |                         |                       |              |
| 26                            |                                                                                                   | manualmente, las novedades en cada quincena (días trabajados, incapacidades, ausencias, días para |                  |                      |                |            |                     |                 |              |           |                      |                                                                       |                    |                      |                          |                         |                       |              |
| 27                            |                                                                                                   | pago AT y eventos en general). Clic en C23 para seleccionar trabajador.                           |                  |                      |                |            |                     |                 |              |           |                      |                                                                       |                    |                      |                          |                         |                       | $\mathbf{v}$ |
|                               |                                                                                                   | Quincena                                                                                          | Trabajadores     | PrimaS<br>Cesantias  |                | Vacaciones | <b>T01</b><br>T02   |                 | $\bigoplus$  | 31        | $\vert$ 4            |                                                                       |                    |                      |                          |                         | $\blacktriangleright$ |              |
| Listo                         | 體                                                                                                 |                                                                                                   |                  |                      |                |            |                     |                 |              |           |                      |                                                                       | 囲                  | 圓<br>凹               |                          |                         | 100 %<br>$+$          |              |

*Ilustración 2*

### **A. DISEÑO DEL BOTÓN DE COMANDO IMPRIMIR BALE Y COMENTARIOS (ILUSTRACIÓN 2)**

- El rango A1:Q20 se trabajó en la Lección 5, apartado 4, página 55 (Ilustración 2).
- Procedemos a completar los rangos así:
	- a. C22:C23. C23 es una lista desplegable, similar a las que hemos venido trabajando.
	- b. L22:L24. Combinar las celdas en el rango mostrado, asignar formato como se explicó en la Lección 8, apartado 8, página 107. Escribir el texto mostrado.
	- c. O22:P24. Formato similar al rango anterior. Escribir el texto mostrado.
	- d. B25:I27. Seguir formato igual a los dos rangos anteriores y escribir texto mostrado.
- Botón de comando *Imprimir BALE* . Dibujarlo siguiendo las pautas ya conocidas de lecciones anteriores. Propiedad *Name* es *cmdImprimirBale*.
- Para imprimir una hoja de BALE, primero seleccionamos el trabajador y luego clic en *Imprimir Bale.*

### **B. CODIFICACIÓN VBA PARA EL BOTÓN DE COMANDO IMPRIMIR BALE.**

#### **1) HOJA 2 TRABAJADORES**

```
' Hoja2(Trabajadores)
Private Sub cmdImprimirBALE_Click()
   codTrab = Cells(23, 3).Value
  For Fila = 3 To 20 If codTrab = "FIN" Then GoTo Fin1:
      If codTrab = Cells(Fila, 1).Value Then
      ' copiamos datos del trabajador tomados en Hoja "Trabajadores"
        nomTrab = Cells(Fila, 2).Value
        apeTrab = Cells(Fila, 3).Value
        Cedula = Cells(Fila, 4).Value
        SalarioMes = Cells(Fila, 6).Value
        auxTMes = Cells(Fila, 7).Value
        'codTrab = Cells(Fila, 1).Value
        diaIC = Day(CDate(Cells(Fila, 10).Value))
        mesIC = Month(CDate(Cells(Fila, 10).Value))
        yearIC = Year(CDate(Cells(Fila, 10).Value))
        diaTC = Day(CDate(Cells(Fila, 11).Value))
        mesTC = Month(CDate(Cells(Fila, 11).Value))
        yearTC = Year(CDate(Cells(Fila, 11).Value))
        GoTo Fin2:
      Else
     End If
   Next Fila
   MsgBox "No seleccionó Código del Trabajador", vbCritical, "INFORMCIÓN"
   GoTo Fin1:
Fin2:
   Call ImprimirBale
Fin1:
   MsgBox "Fin Impresión", vbInformation, "AVISO"
End Sub
   2) MÓDULO 2.
' MÓDULO 2: FUNCION
```
Function ImprimirBale() ' Los valores copiados los pasamos a la plantilla "BALE" CarpetaOrigen = ThisWorkbook.Path ChDir CarpetaOrigen Workbooks.Open Filename:="TablasAuxiliares.xlsx" Workbooks("TablasAuxiliares.xlsx").Activate Sheets("BALE").Select  $Cells(3, 1) = codTrab$  $Cells(3, 2) = nomTrab$  $Cells(3, 4) = apeTrab$  $Cells(3, 10) = Celula$ 

 $Cells(3, 13) = SalarioMes$  $Cells(3, 16) = auxThese$  $Cells(3, 19) = "E"$  Cells(3, 21) = diaIC: Cells(3, 22) = mesIC: Cells(3, 23) = yearIC Cells(3, 24) = diaTC: Cells(3, 25) = mesTC: Cells(3, 26) = yearTC  $Cells(4, 2) = yearTC$  ' Ahora se imprime la plantilla del trabajador Resultado = MsgBox("Aliste impresora y coloque papel.", vbOKCancel) If Resultado = 1 Then ActiveSheet.PrintOut Else End If Workbooks("TablasAuxiliares.xlsx").Close SaveChanges:=False End Function

### **3. PAZ Y SALVO Y/O CONSTANCIA DE PAGO (ILUSTRACIÓN 2).**

Al finalizar el año, se tiene la idea de entregar una constancia de todos los pagos realizados desde enero hasta diciembre por concepto de salario y prestaciones, junto con los descuentos de ley. Esta constancia, también se puede expedir en cualquier momento del año, particularmente cuando el trabajador la solicita para tramitar algún préstamo en banco o cooperativa, vivienda VIS, etc.

Para el patrono, es una evidencia que firma el trabajador en la que consta que el patrono se encuentra a paz y salvo por todo concepto.

En la Ilustración 3 tenemos el diseño para tramitar el Paz y Salvo. Este se encuentra en la hoja Trabajadores, ubicación que podemos detallar en el rango *R1:S32*. También podemos observar las celdas *C22* y *C23* que tramitan la lista desplegable, para seleccionar el trabajador al que le vamos a expedir Paz y Salvo y el borrador de actividad laboral (BALE). Para el diseño:

### **A. DISEÑO DEL BOTÓN DE COMANDO**

- Botón de comando *Imprimir Paz y Salvo*. Dibujarlo siguiendo las pautas ya conocidas de lecciones anteriores. Propiedad *Name* es *cmdImprimirPazYsalvo.*
- Para imprimir un Paz y Salvo, primero seleccionamos el trabajador y luego clic en *Imprimir Paz y Salvo.*

### **B. CODIFICACIÓN DEL BOTÓN DE COMANDO**

```
' Hoja2(Trabajadores)
Private Sub cmdImprimirPazYsalvo_Click()
   nomPatro = Cells(14, 19).Value & " " & Cells(15, 19).Value
   cedulaPatro = Cells(16, 19).Value
   nomTrab = Cells(18, 19).Value & " " & Cells(19, 19).Value
   Cedula = Cells(20, 19).Value
   yearTC = Year(CDate(Cells(23, 19)))
   SalarioMes = Cells(21, 19).Value
   auxTMes = Cells(22, 19).Value
   diasNF = Cells(2, 19).Value
  diasF = Cells(3, 19). Value
   SalarioYear = Cells(4, 19).Value
   AuxTransporteYear = Cells(5, 19).Value
  descP = Cells(6, 19). Value
```
 $descS = Cells(7, 19)$ . Value PagoCesantia = Cells(8, 19).Value InteresCesantia = Cells(9, 19).Value SalarioVaca = Cells(10, 19).Value PStot = Cells(11, 19).Value + Cells(12, 19).Value Call ImprimirPazYsalvo Sheets("Trabajadores").Select Range("A1").Select End Sub

### ' MÓDULO 2: FUNCION

### Function ImprimirPazYsalvo()

 ' Los valores copiados los pasamos a la plantilla "Quincenas" CarpetaOrigen = ThisWorkbook.Path ChDir CarpetaOrigen Workbooks.Open Filename:="TablasAuxiliares.xlsx" Workbooks("TablasAuxiliares.xlsx").Activate Sheets("PazYsalvo").Activate  $Cells(2, 4) = nomPatro$  $Cells(3, 4) = cedulaPatro$  $Cells(4, 4) = nomTrab$ Cells $(5, 4)$  = Cedula  $Cells(6, 4) = yearTC$  Cells(7, 5) = SalarioMes  $Cells(8, 5) = auxThese$  $Cells(10, 5) =  $diasNF$$  $Cells(11, 5) = diagF$  Cells(12, 5) = SalarioYear Cells(13, 5) = AuxTransporteYear  $Cells(14, 5) = descP$  $Cells(15, 5) = descS$  Cells(18, 5) = PagoCesantia Cells(19, 5) = InteresCesantia Cells(20, 5) = SalarioVaca  $Cells(21, 5) = PStot$  Cells(22, 5) = PagoCesantia + InteresCesantia + SalarioVaca + PStot  $Cells(24, 4) = nomTrab$  ' Ahora se imprime el Paz y Salvo para trabajador Resultado = MsgBox("Aliste impresora y coloque papel.", vbOKCancel) If Resultado = 1 Then ActiveSheet.PrintOut Else End If Workbooks("TablasAuxiliares.xlsx").Close SaveChanges:=False End Function

### **4. LISTA DESPLEGABLE: RANGO C23.**

- a) Clic en C23 (Ilustración 4)
- b) Pestaña *Datos* de la *Barra de Herramientas*.
- c) En la *Cinta de Opciones* buscamos *Herramientas de Datos* > *Validación de datos*
- d) Configuración, aparece una ventana flotante.
- e) Permitir
- f) Lista
- *g)* En Origen, clic en la hoja Trabajadores y arrastramos el Mouse desde A3 hasta A20. Debe aparecer *= Trabajadores!\$A\$3:\$A\$20*

#### *Aceptar*

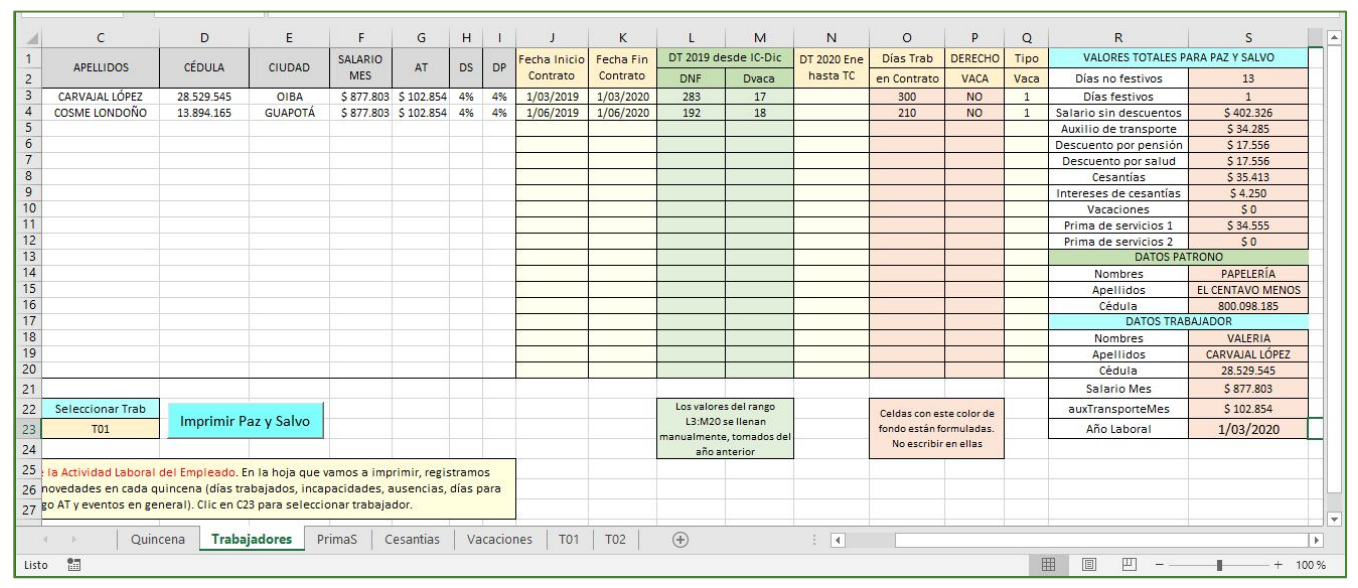

*Ilustración 3*

## **5. FORMULACIÓN EXCEL EN VALORES TOTALES PARA PAZ Y SALVO: RANGO S2:S12.**

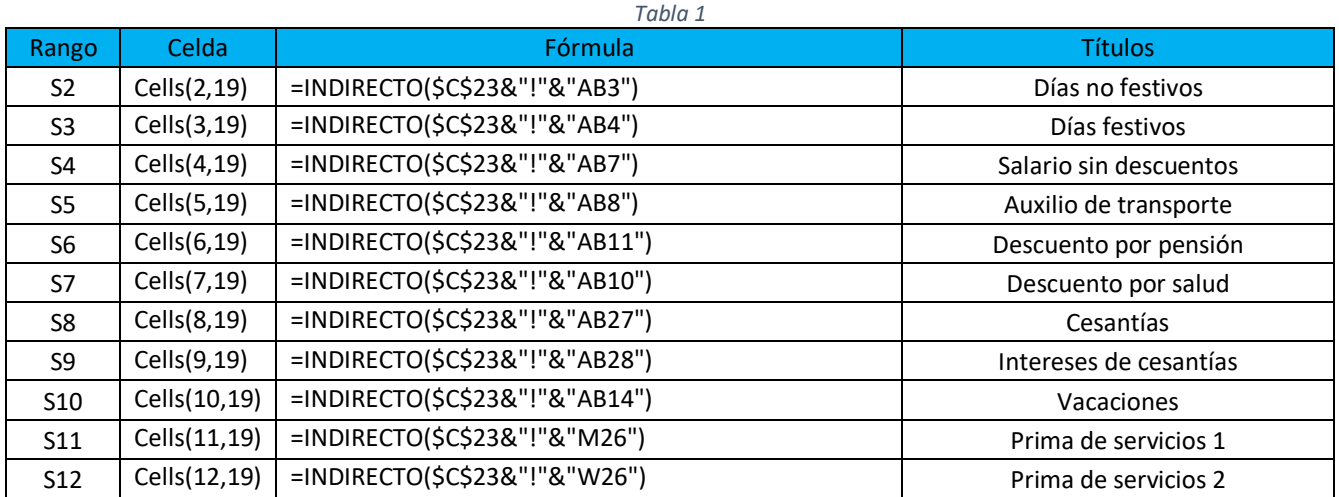

# **6. FORMULACIÓN EXCEL EN DATOS PATRONO: RANGO S14:S16.**

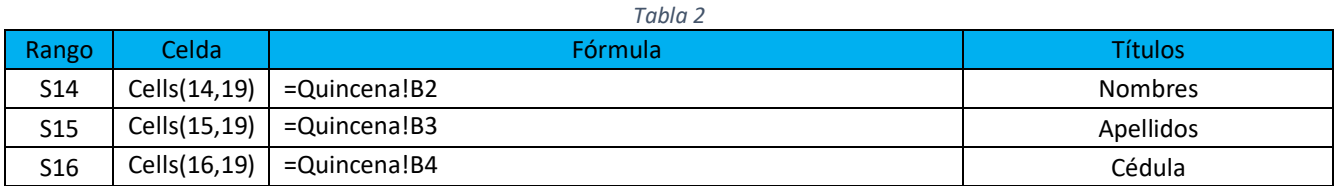

## **7. FORMULACIÓN EXCEL EN DATOS TRABAJADOR: RANGO S18:S23.**

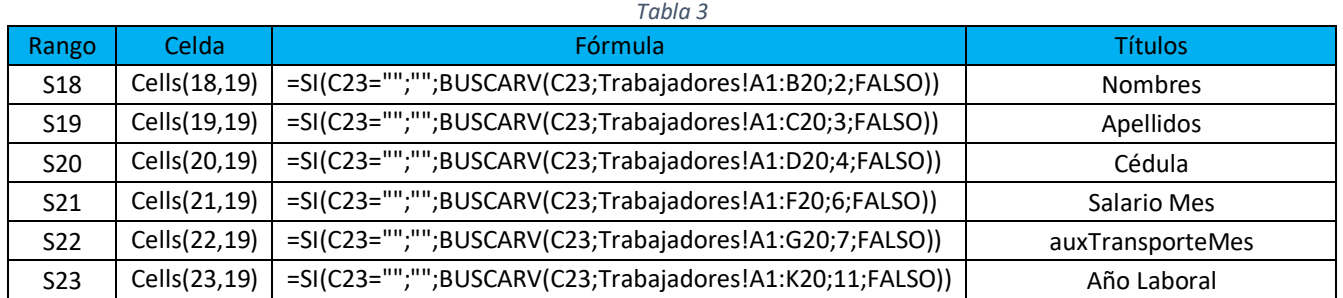

# **8. TABLAS AUXILIARES: PAZ Y SALVO Y/O CONSTANCIA DE PAGO EN EL PERÍODO (ILUSTRACIÓN 5)**

- Guardamos y cerramos el libro *Nomina2020\_L9.xlsm.*
- Abrimos el libro *TablasAuxiliares.xlsx*. Si no existe la hoja, creamos una de nombre *PazYsalvo.*
- En esta hoja, realizamos primero el diseño y damos formato al rango A1:F37.
- Para el texto del rango A25:F37, primero combinamos las celdas y luego damos el formato que aprendimos en las lecciones 7 y 8. Tamaño de letra puede ser 8 o 9. Ensaye para que el texto no se salga del rango. Si ya tiene experiencia convirtiendo documentos de PDF a Word, veamos a continuación el texto para facilitar el proceso de copiar y pegar:

Mayor y vecino de Jamundí (V), identificado como aparece al pie de mi firma, por medio del presente documento expresamente acepto y declaro haber recibido de quien figura como Patrono los pagos que aparecen en este documento durante el período laboral, por concepto de salarios, cesantías, intereses de las cesantías, prima de servicios y compensación de vacaciones proporcionales causados. Así mismo declaro que el salario recibido en dinero corresponde al SALARIO MÍNIMO LEGAL vigente y el patrono suministró la alimentación.

Como consecuencia de lo anterior, y habida cuenta que durante la vigencia del contrato de trabajo el patrono me canceló oportunamente los salarios causados y el auxilio de transporte, lo declaro a paz y salvo conmigo por todos los conceptos derivados de la relación de trabajo que nos vinculó.

- Si ya tiene listo el rango de la parte izquierda, proceda a copiarlo y pegarlo en H1:M37. Para terminar, no olvide escribir las fórmulas en este rango, que permitan copiar los valores del rango izquierdo, y, modificar el formato de impresión a orientación horizontal y todas las demás variables que se deben tener en cuenta en este proceso. Lección 4, apartado 7, página 49.
- Guardamos el libro y quedamos listos para configurar la aplicación para los años 2021, 2022, etc.

### CURSO BÁSICO DE EXCEL

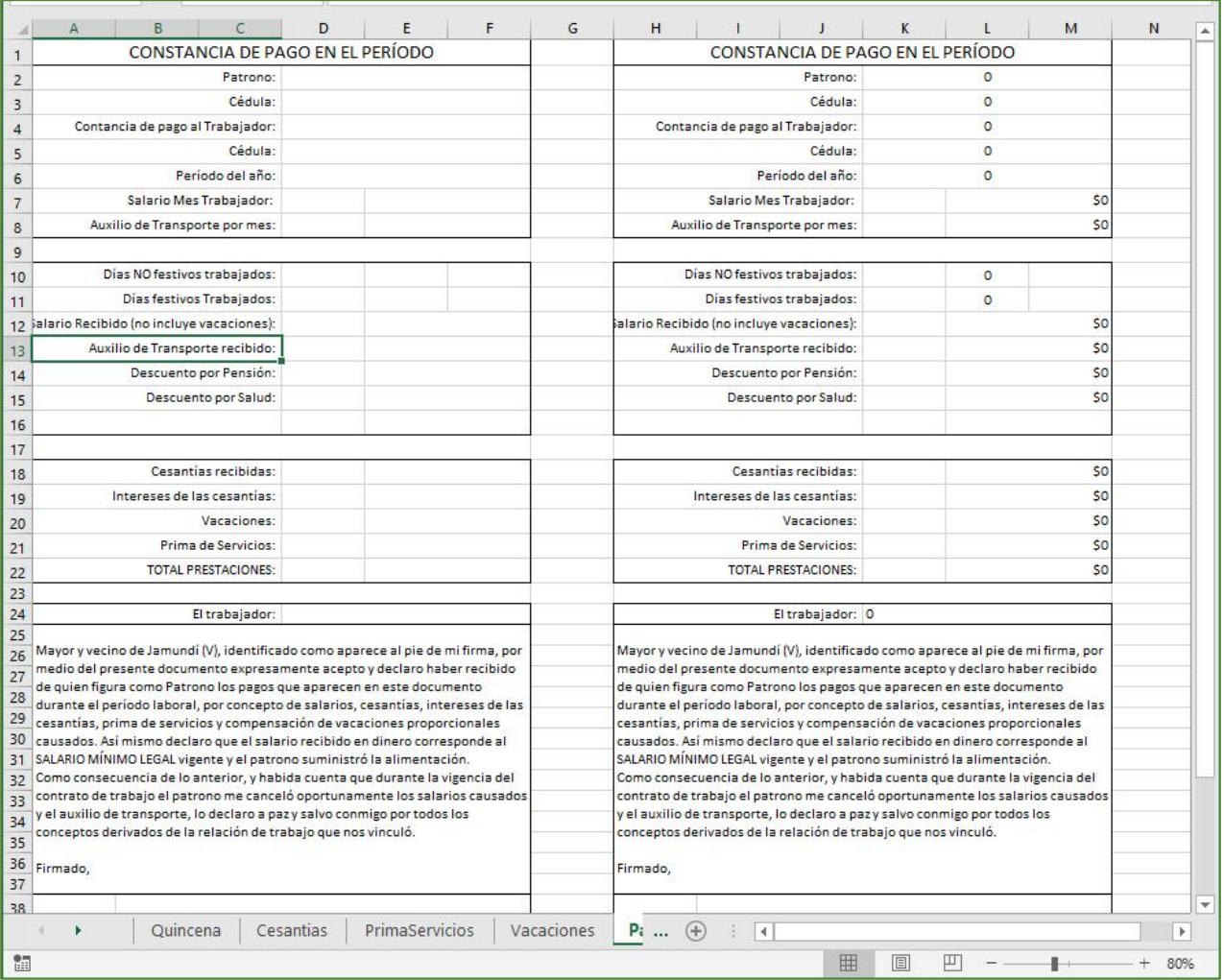

*Ilustración 4*

# **9. CONFIGURACIÓN FINAL**

Nos disponemos a organizar la aplicación para utilizarla en casos de la vida diaria, a partir del año 2020 en adelante. Puede hacerlo con años anteriores, pero debemos incluir los días festivos de estos años y modificar las fórmulas: Lección 8, Tabla 4, Apartado 6 (Ilustración 6).

PASO 1.

Cree una carpeta con un nombre significativo que relacione la empresa o actividad. Por ejemplo: *Nómina Centavo Menos.*  En esta carpeta copiamos el libro *Nomina2020\_L9.xlsm* de la lección actual, que debe tener todos los ajustes que hemos explicado desde la Lección. El libro *TablasAuxiliares.xlsx* también lo copiamos aquí.

### PASO 2.

Cambiamos el nombre del libro nómina a *Nómina2021\_CentavoMenos.xlsm.*

### PASO 3.

¡CUIDADO! Para los cambios que vamos a realizar, por ningún motivo, cambie los valores de las celdas que contienen fórmulas. Hemos utilizado un fondo marrón claro para diferenciarlas. Estas celdas no las hemos protegido, pero puede hacerlo como se explicó en la lección 4, apartado 5, página 42. Cargue el libro de nómina y nos ubicamos en la hoja *Quincena.*

### EMILIO REYES - CURSO BÁSICO DE EXCEL: LECCIÓN 9

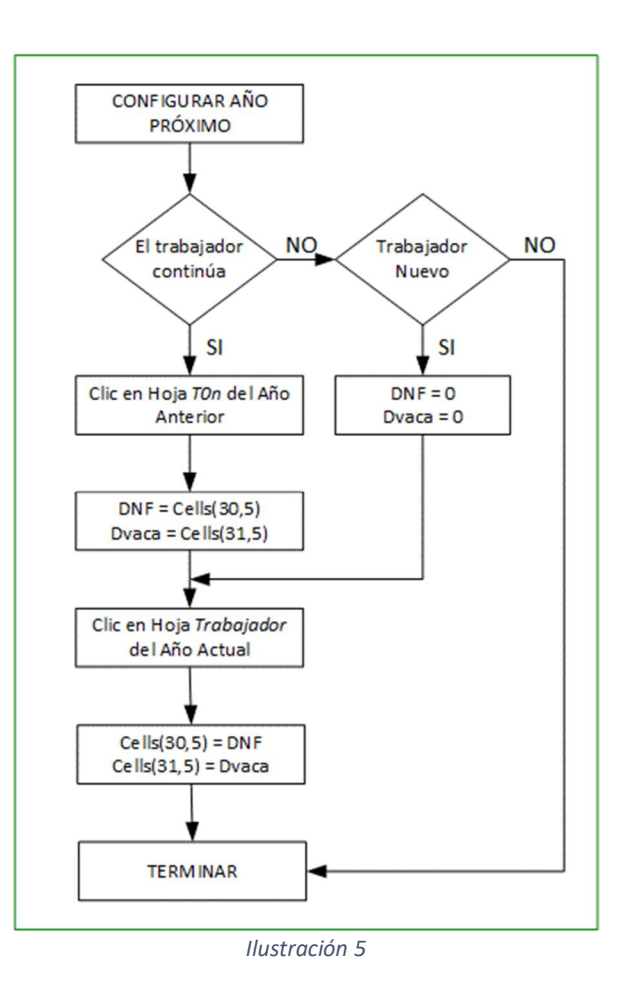

#### PASO 4.

Hoja *Quincena*: en el rango B2:B4, cambie los datos del patrono.

#### PASO 5.

Hoja *Vacaciones*: F2 y M4 valor nulo ("en blanco"). H4 escribimos 1, para vacaciones normales.

#### PASO 6 (Ver Ilustración 5 y 6).

Hoja *T01*, *T02*, *T0n*: En cada una de las hojas cuyo nombre es el código del trabajador, tenemos dos celdas con información valiosa para completar los datos de los trabajadores que continúan vinculados en el año siguiente. Como se trata de dos hojas, analice muy bien el diagrama de flujo de la Ilustración 5, para comprender lo que vamos a hacer.

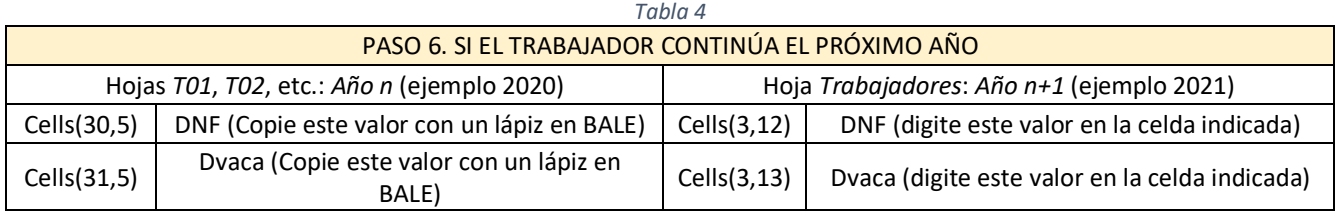

#### *Tabla 5*

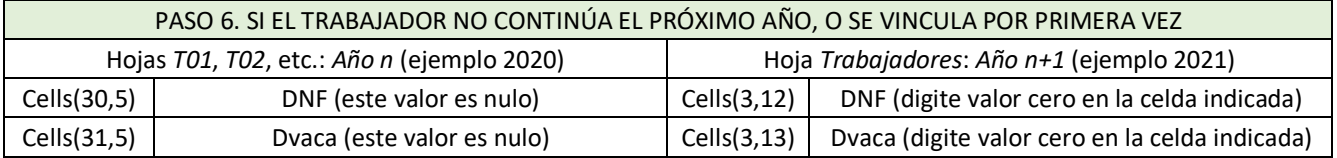

### EMILIO REYES - CURSO BÁSICO DE EXCEL: LECCIÓN 9

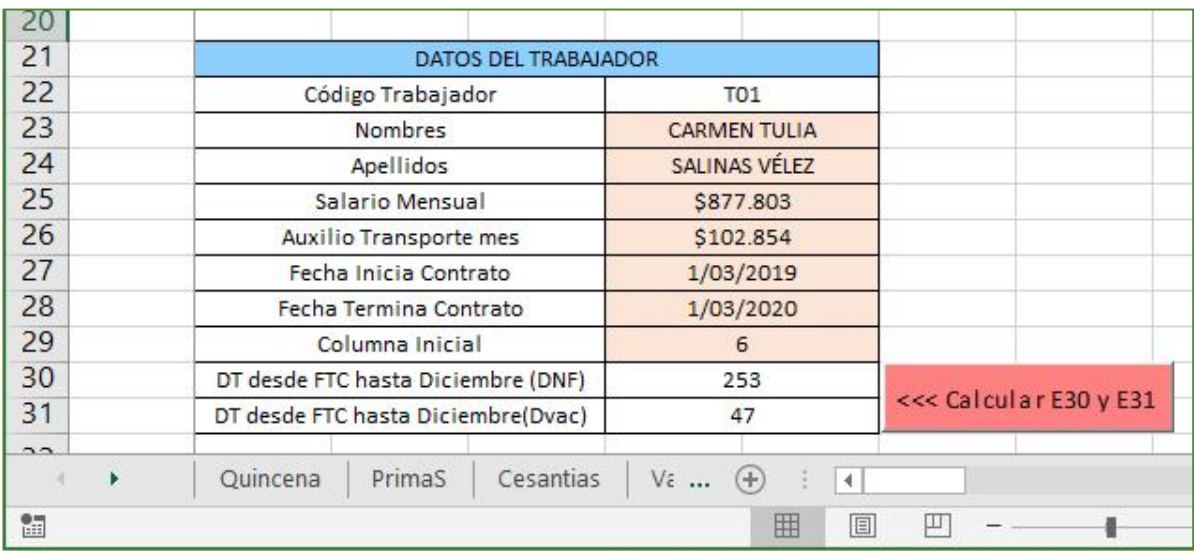

*Ilustración 6*

### PASO 7.

Hoja *Trabajadores*: Borramos los datos del rango B3:N20 y Q3:Q20.

#### PASO 8.

En cada una de las hojas *T01*, *T02*, *T0n* digitamos en *A1* el valor del año siguiente (ejemplo 2021). Igualmente, clic en el botón de comando *BorrarCeldas*.

Para el año 2022 y siguientes, el procedimiento es el mismo. El año actual es el año *n* y el año siguiente es *n+1*.

Con esta lección se da por terminado el proyecto de nómina, es posible que queden pendientes ajustes menores, pero la parte "gruesa" del mismo se encuentra ya explicada. El programador debe hacer seguimiento a la normatividad legal, porque esta puede cambiar de un año al siguiente. En la última semana de diciembre se conoce el decreto de aumento del salario mínimo y el auxilio de transporte, con estos valores se realiza el ingreso de los trabajadores en el año siguiente. El 4% del descuento por salud y pensión lleva muchos años sin variación.